## **Ingresar a zoom desde el explorador**

**1)** Una vez recibida la invitación hacemos clic en el enlace esto nos llevara a la página de zoom

Unirse a la reunión Zoom

https://us04web.zoom.us/j/74463810241?pwd=TjNqQW4yeWJVK2Z6N2VNSzdLRjNUZz09

ID de reunión: 744 6381 0241 Código de acceso: pTR8z2

## **2)** Una vez en la pagina de zoom hacemos clic en **cancelar** e **iniciar reunion**

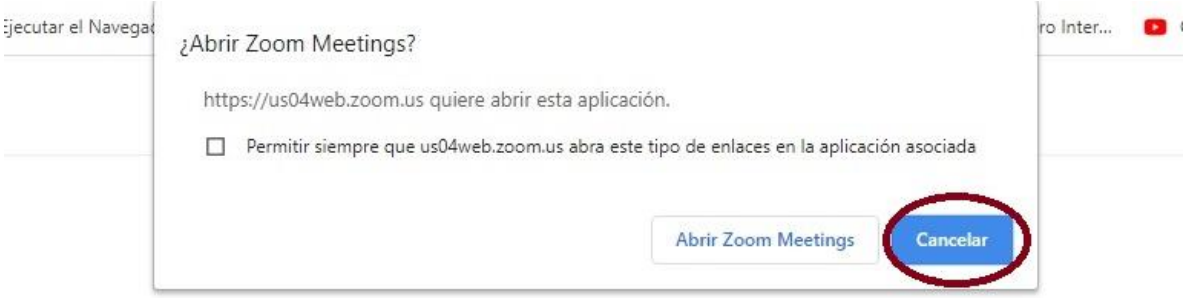

Cuando el cuadro de diálogo del sistema aparezca, haga clic en **Abrir Zoom Meetings.** 

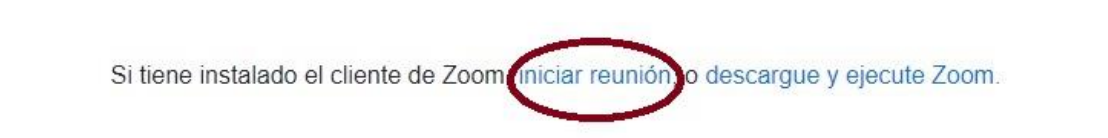

**3)** Luego nuevamente hacemos clic en **cancelar** y **inicie mediante su navegador**

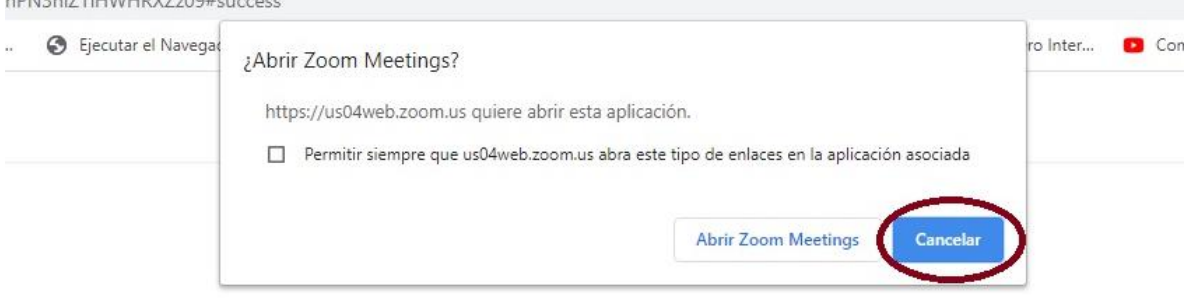

Cuando el cuadro de diálogo del sistema aparezca, haga clic en **Abrir Zoom Meetings.** 

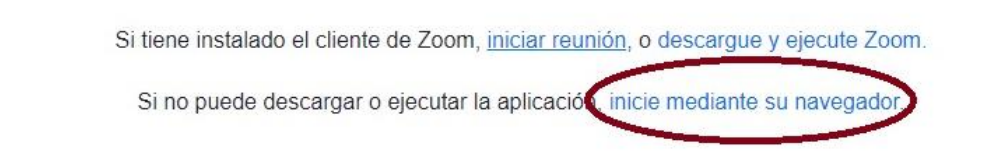

**4)** Luego colocamos nuestro nombre

## Unirse a una reunión

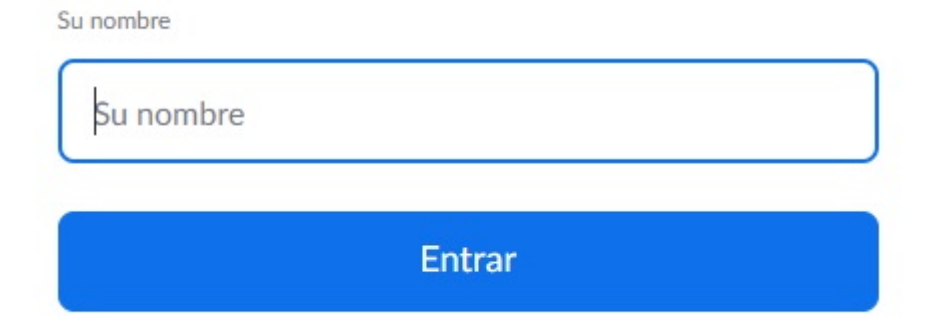

**5)** Una vez ingresemos a la asamblea vía zoom debemos dar permisos a la aplicación para poder escuchar y vernos, para esto damos clic en entrar audio luego a entrar al audio por computadora y cuando nos dé el mensaje de utilizar el micrófono damos clic en permitir

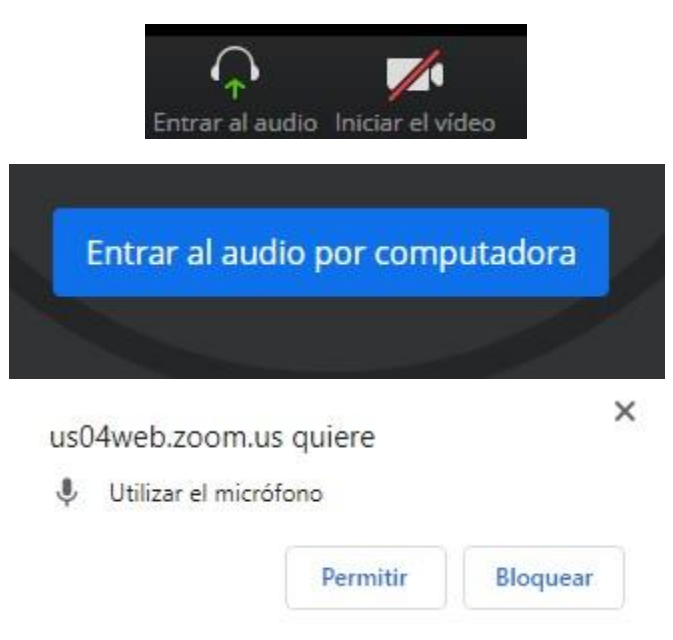

Recuerda mantener el micrófono inactivo mientras los directores realizan las presentaciones para evitar ruido excesivo, también evitar el chat innecesario (temas no referentes a lo conversado en la asamblea). el video encendido para poder identificar a los participantes y para pedir la palabra de forma ordenada se utilizará el botón de **levantar la mano** de zoom para llegar a él debemos dar clic en el icono de **participantes** y se desplegaran 3 botones en la parte inferior derecha donde veremos el botón **levantar la mano**

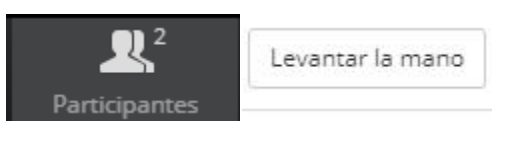